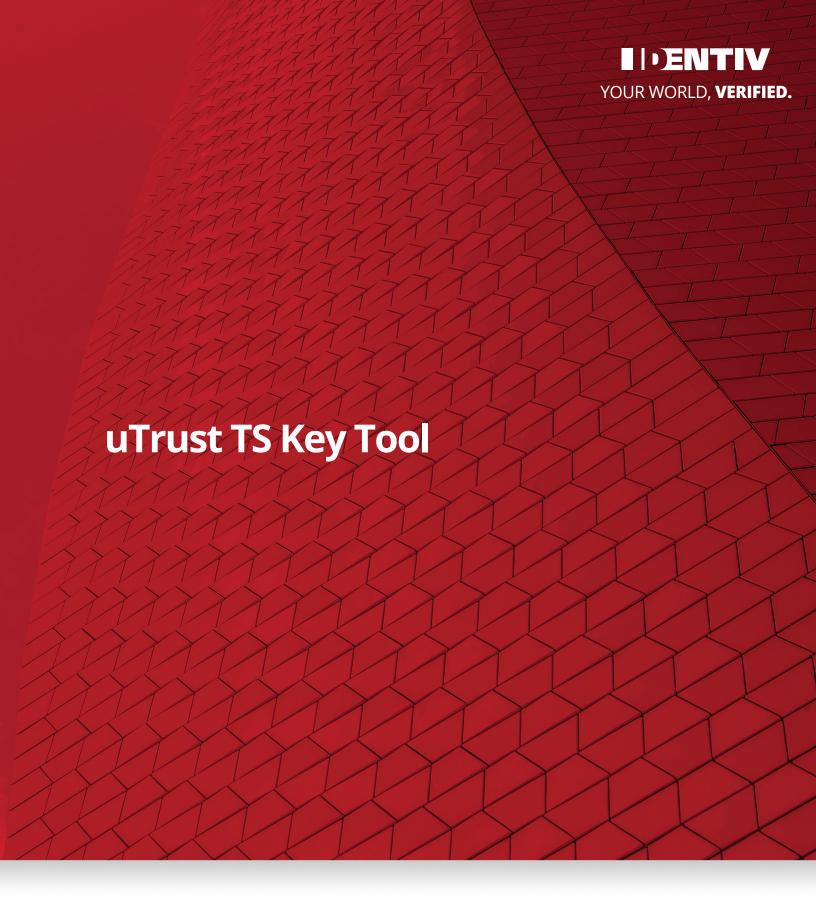

**Installation and User Instructions** 

# uTrust TS Key Tool

## Contents

| Introduction          |   |
|-----------------------|---|
| Software Requirements |   |
| Getting Started       |   |
| Installation Steps    |   |
| User Instructions     | 5 |
| Field Descriptions    | 6 |
| Key Generation        | ; |

Introduction

Identiv's uTrust TS Key Tool provides all necessary functions to generate and encrypt AES-128 keys to support the

TS VIP Program. The tool is designed to enable a user to input existing proprietary keys or auto-generate new

keys as needed to support the application. Identiv adopted a public key infrastructure (PKI)-enabled model using

PGP encryption as a balance between affordability, usability, and security level. The output files from the tool are

PGP encrypted so they can be shared over email or other file transfer means without sacrificing security.

Identiv recommends end-users generate their own VIP keys and share the encrypted key files with the Identiv

team. However, Identiv can also use the uTrust TS Key Tool to generate VIP keys on an end-user's behalf and

import them to our HSM (Hardware Security Module). Once imported to the HSM, the VIP keys are accessible to

Identiv's TS Reader and Card Production teams to load the keys during production and ensure out of the box

operability.

**Software Requirements** 

1. TS Key Tool MSI Installer

**Getting Started** 

To get started, follow the instructions below:

1. Download the uTrust TS Key tool installer from the Identiv website:

http://files.identiv.com/products/credentials/ts-cards/TS-Key-Tool-v1.0.0.msi

File Name: TS Key Tool-1.0.0.msi

2. Install the application on your local computer.

3. Launch the uTrust TS Key Tool to generate encrypted custom VIP key files.

2

## **Installation Steps**

1. Locate the uTrust TS Key Tool Windows Installer file and double-click to launch.

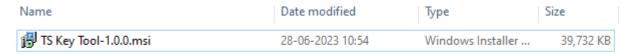

2. Click 'Next' on the installer screen to start the setup.

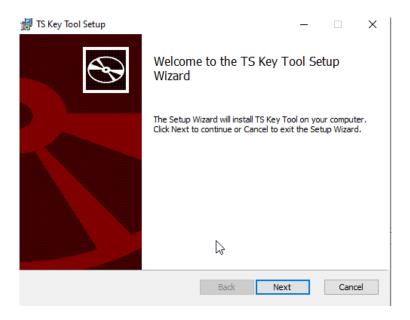

3. Choose or select the desired folder location and click 'Next' to continue.

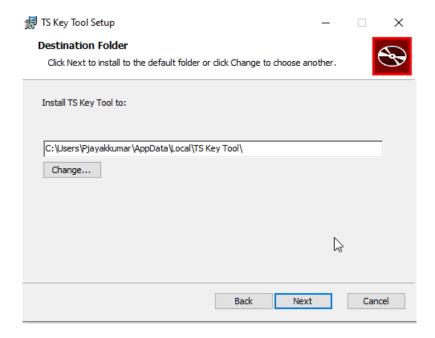

4. Click 'Install' to begin the installation.

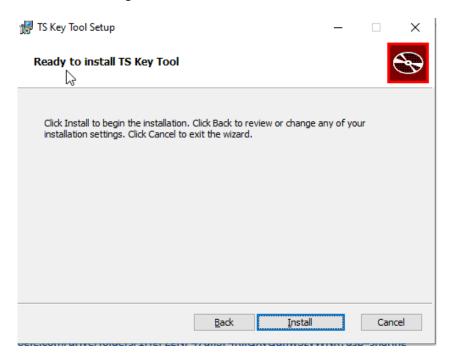

5. Click 'Finish' to complete the installation and exit the installer.

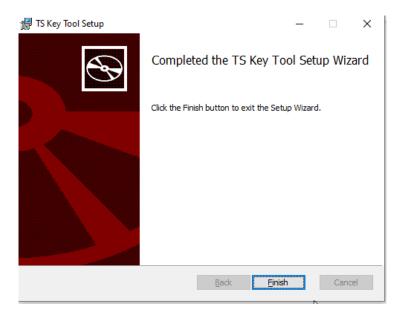

## **User Instructions**

From the Windows Start menu, locate the **TS Key Tool application** and click the icon to launch.

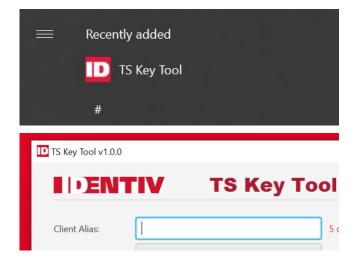

## **Field Descriptions**

| Field Name                   | Description                                                             |
|------------------------------|-------------------------------------------------------------------------|
| Client Alias                 | Unique string to identify VIP key and firmware files; 5 characters      |
|                              | maximum. Allowed characters: letters A-Z (uppercase); numbers 0-9.      |
| Version                      | Version number of the client keys; select '001' for initial keys and    |
|                              | increment for future key rotations or changes.                          |
| Key Source                   | Auto-generate key: Select this option when using the tool to create     |
|                              | new keys. The key values will be displayed under 'Key Details'.         |
|                              | Custom key: Select this option when using existing keys. The user       |
|                              | must enter raw key values under 'Key Details'.                          |
| PICC Key                     | Card Master key; enter AES 128-bit key into the textbox.                |
| App Write Key                | TS APP master key; enter AES 128-bit key into the textbox.              |
| App Read Key                 | TS Read key; enter AES 128-bit key into the textbox.                    |
| Encrypted Download Path      | Click "Browse" to select the file location to save the encrypted files. |
| Generate PGP Encrypted Files | Click to generate the PGP encrypted files.                              |
| Reset                        | Click to clear all values.                                              |
| Close                        | Click to exit the application.                                          |

### **Key Generation**

#### Custom TS VIP Keys [AES 128-bit keys]

1. Enter the Client Alias (5 characters maximum).

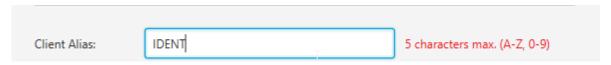

2. Select the appropriate version number (start with '001' and increment for additional versions).

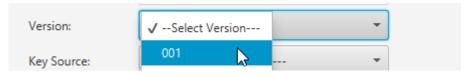

3. Select 'Custom key' for the Key Source.

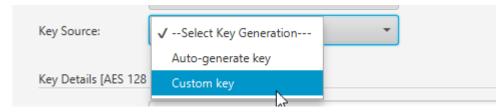

4. Under 'Key Details', enter the AES 128-bit key values in the 'PICC Key', 'APP Write Key' and 'APP Read Key' text boxes.

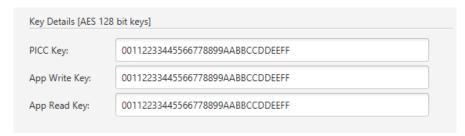

5. Click 'Browse' and select the output folder location for the encrypted files.

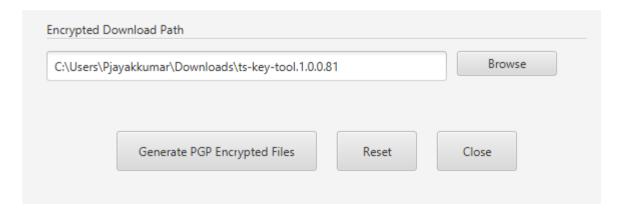

6. Click the 'Generate PGP Encrypted Files' button to create the PGP encrypted zip file.

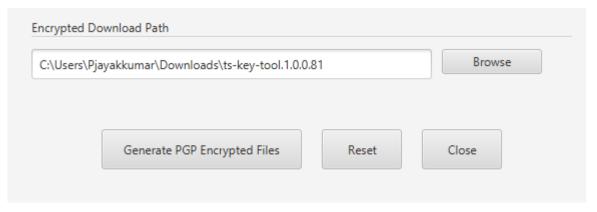

7. A confirmation message displays after the VIP keys are created and stored to the designated folder location. Click 'OK' to close.

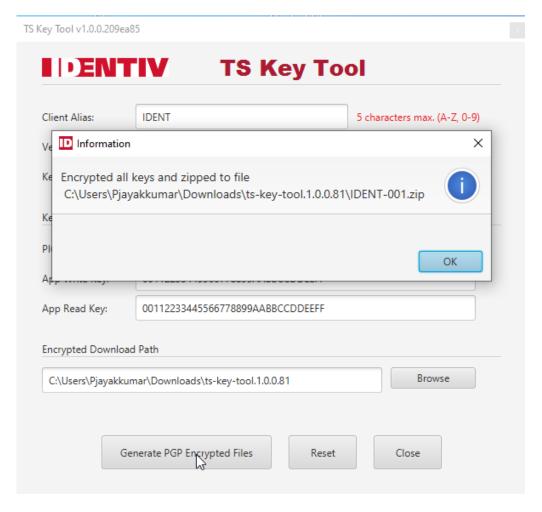

- 8. Click 'Reset' to clear the values or 'Close' to exit.
- 9. Send the output file to <a href="mailto:vipsupport@identiv.com">vipsupport@identiv.com</a> for import into the HSM.

### Auto-Generate TS VIP Keys [AES 128-bit keys]

1. Enter the Client Alias (5 characters maximum).

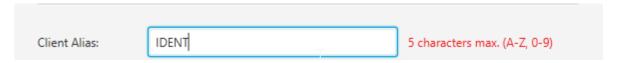

2. Select the appropriate version number (start with '001' and increment for additional versions).

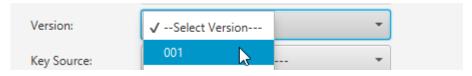

3. Select 'Auto-generate key' for Key Source.

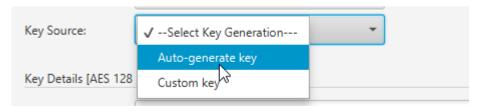

4. Click 'Browse' to navigate to the desired output folder location for the encrypted files. Click the 'Select Folder' button to populate the Encrypted Download Path text box.

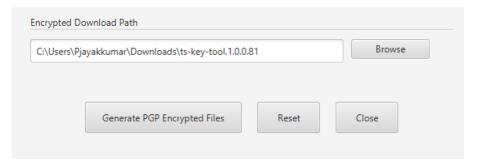

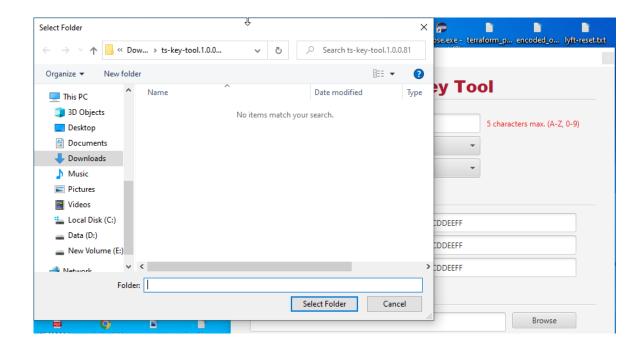

5. Click the 'Generate PGP Encrypted Files' button to create the PGP encrypted zip file.

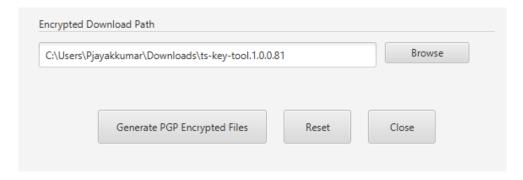

6. A confirmation message displays after the VIP keys are created and stored to the designated folder location. Click 'OK' to close.

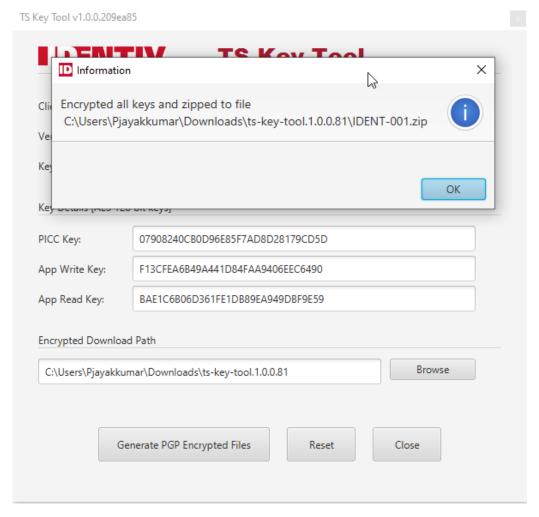

- 7. Note the raw key values and keep them safe.
- 8. Click 'Reset' to clear the values or 'Close' to exit.
- 9. Send the output file to <a href="mailto:vipsupport@identiv.com">vipsupport@identiv.com</a> for import into the HSM.

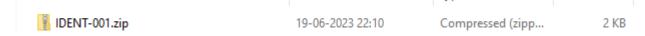